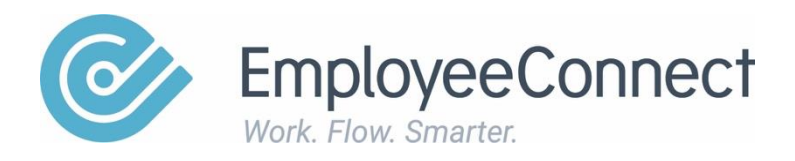

## **Custom Forms Manual**

A manual designed to help individuals use the Custom Forms

## **Custom Forms**

\* Home 警 HR▼ 1 Manager  $\leq$  Reports Advanced ~ System Management Workflow demo About You Payslip Leave Team Communication Payroll Integration **Taylor, Mitchell** Custom Forms **Managing Director** Beta

The Custom Forms are accessed from the Advanced Menu.

It is important to have planned your form and the data you wish to capture before starting as editing the form after creating a report based on the form and captured data will not be successful.

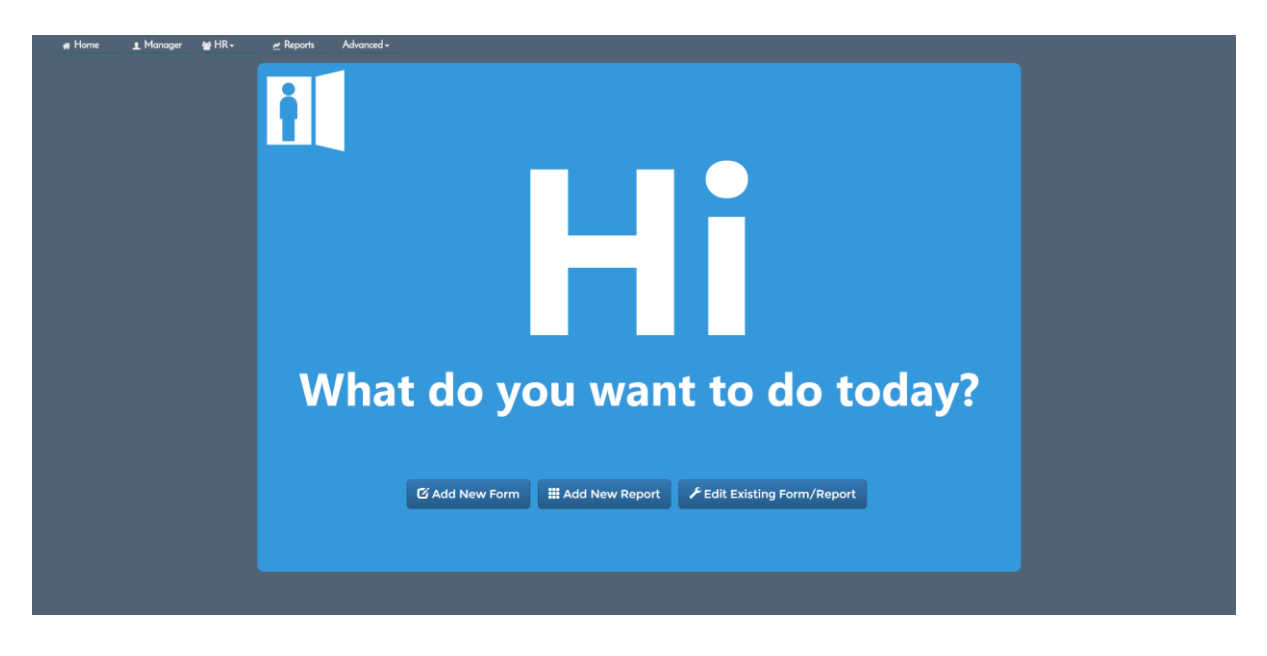

Click on Add New Form link.

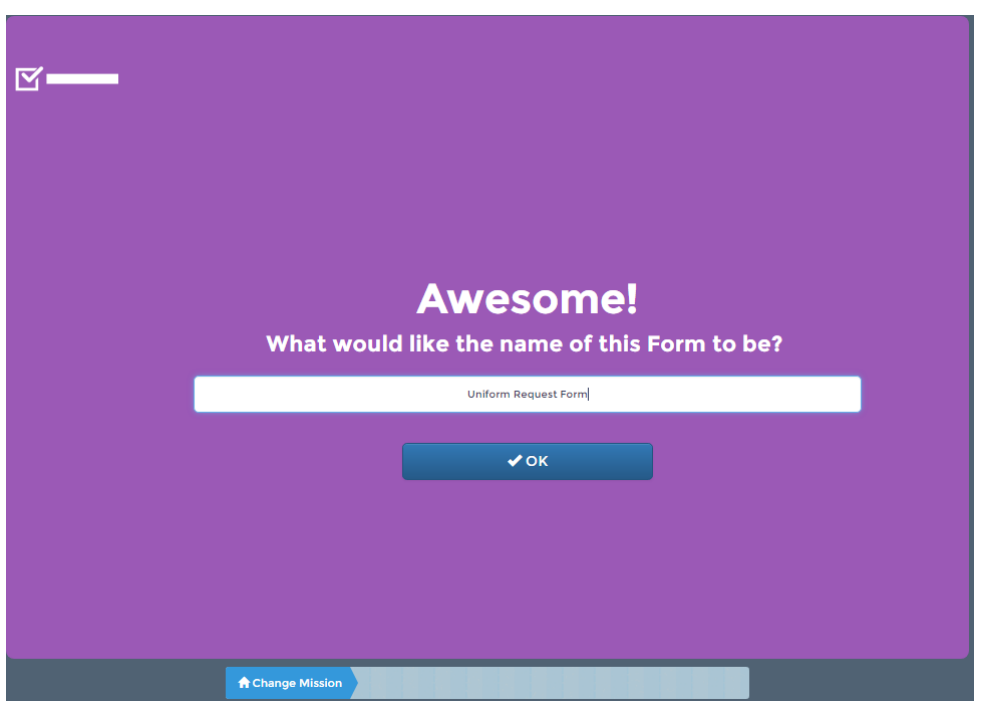

Give your form a meaningful name – for example let's create a Uniform Order form for Managers to request uniforms for their employees.

After adding the name, click on OK.

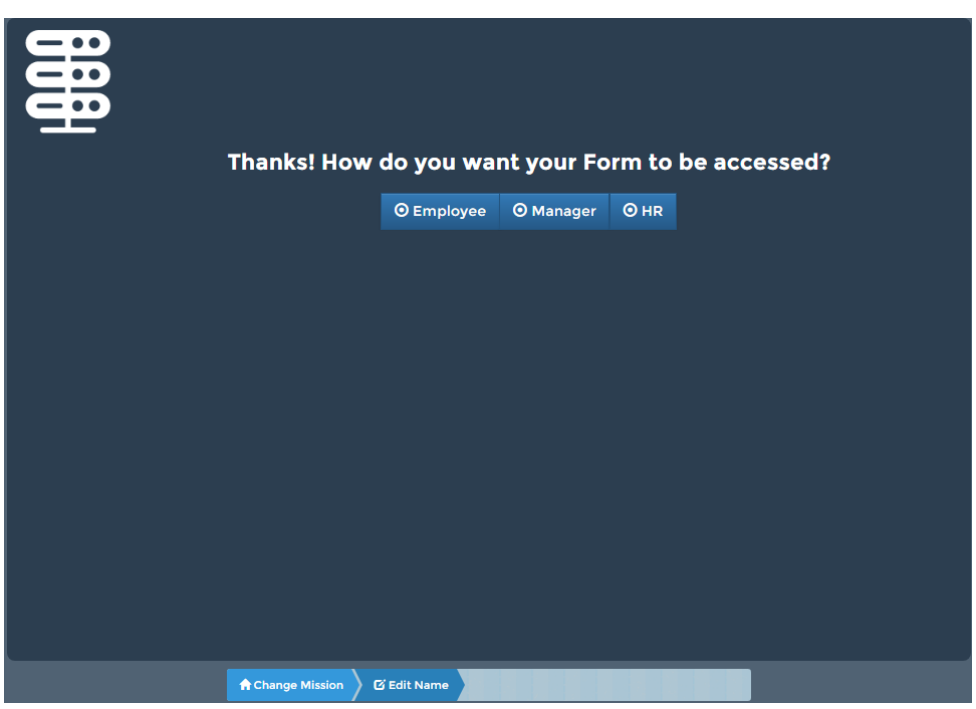

Next you will need to determine who will be able to access the form. In this example, we will nominate managers to complete the form by clicking on the Manager button.

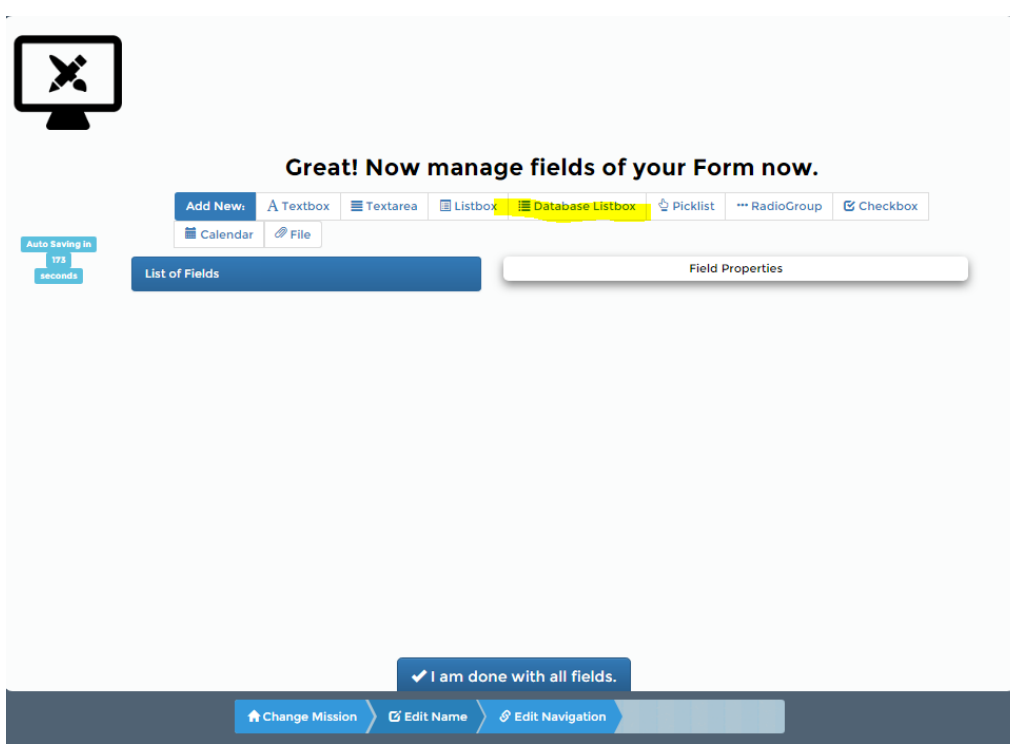

We can now create / select the items we want to include on the form. We will start with the employee's name.

Click on the Database Listbox to create the first field on the form.

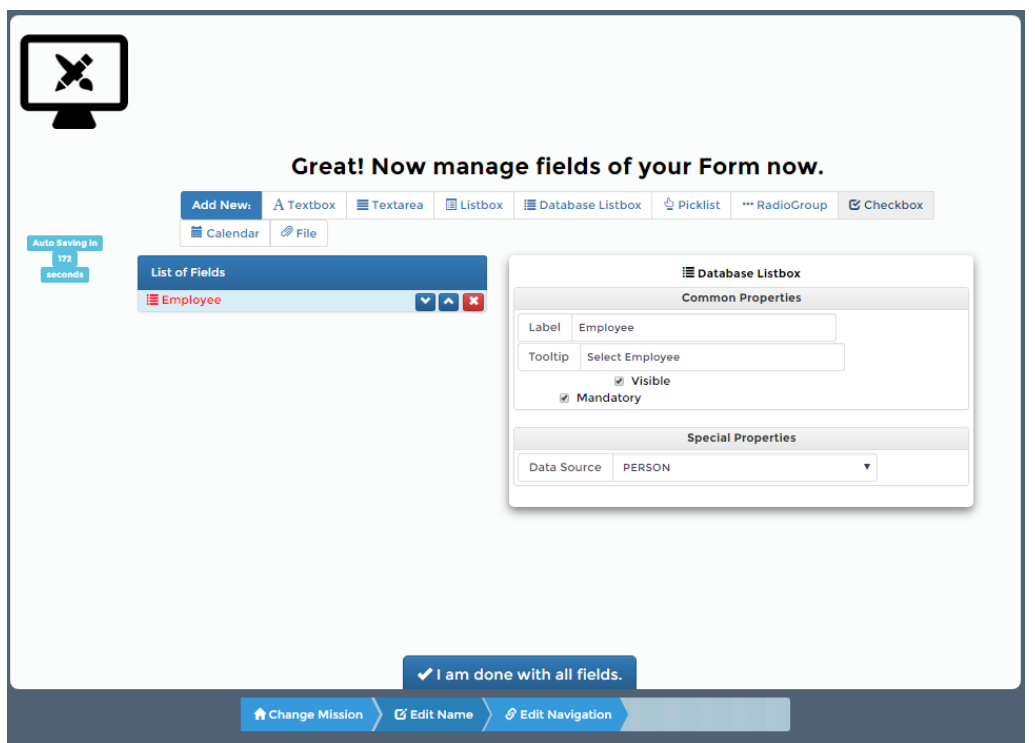

Enter the label you wish to use, add tooltip text, make the field mandatory and then select PERSON from the data source list. This will display a list of all the records in the PERSON table.

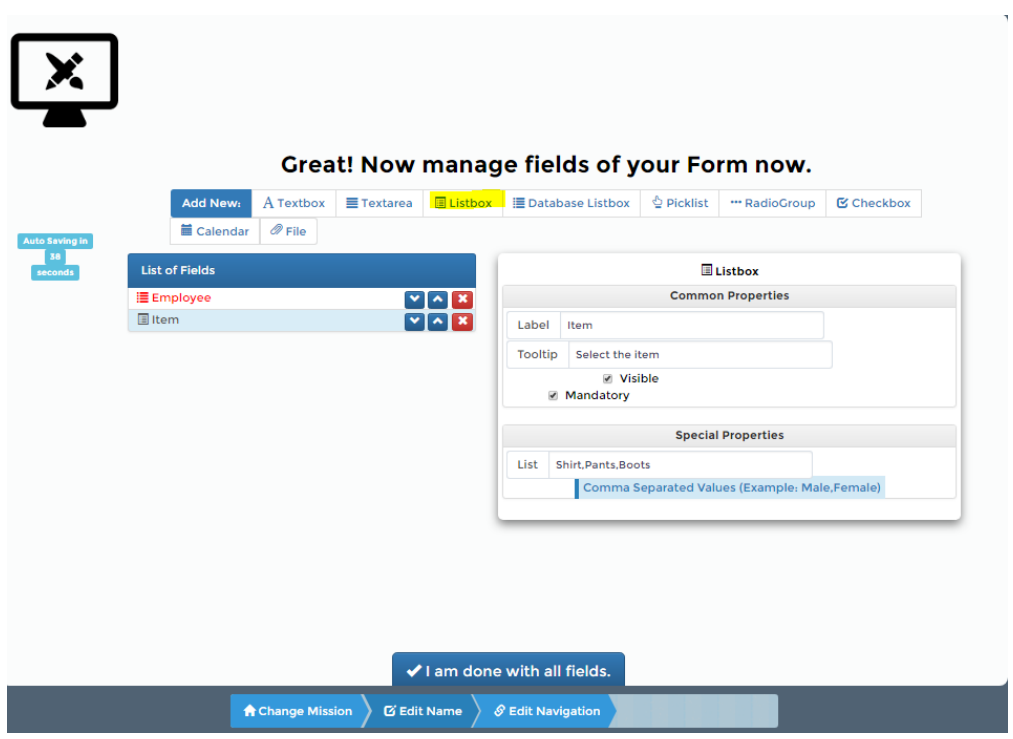

Add the second data field by clicking on the Listbox link.

Enter the label you wish to use, add tooltip text, make the field mandatory and then

add the required values as a comma separated list.

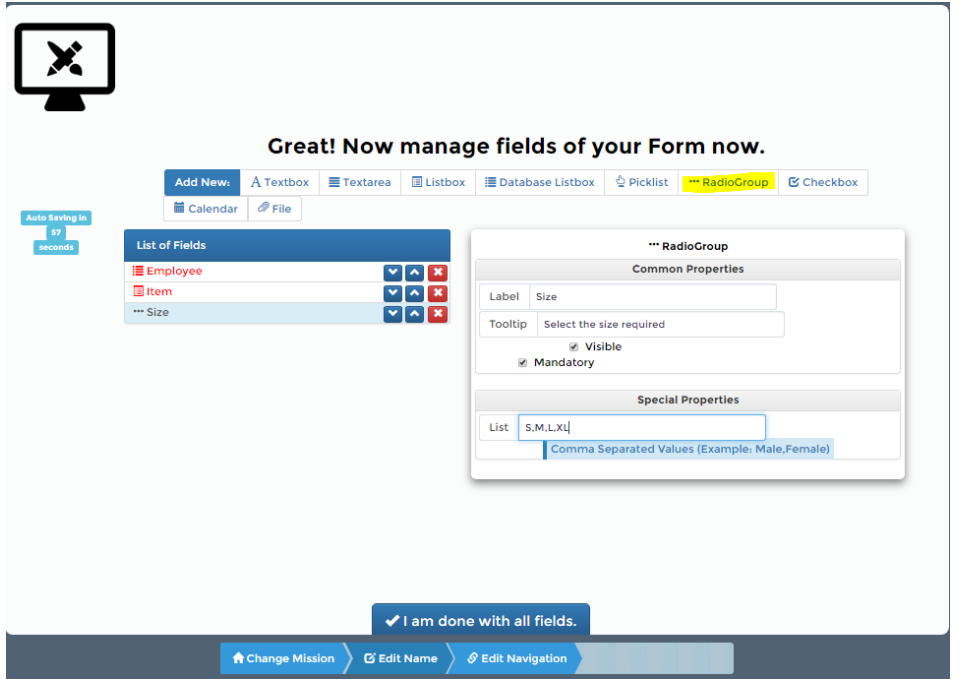

Add the third data field by clicking on the RadioGroup link.

Enter the label you wish to use, add tooltip text, make the field mandatory and then

add the required values as a comma separated list.

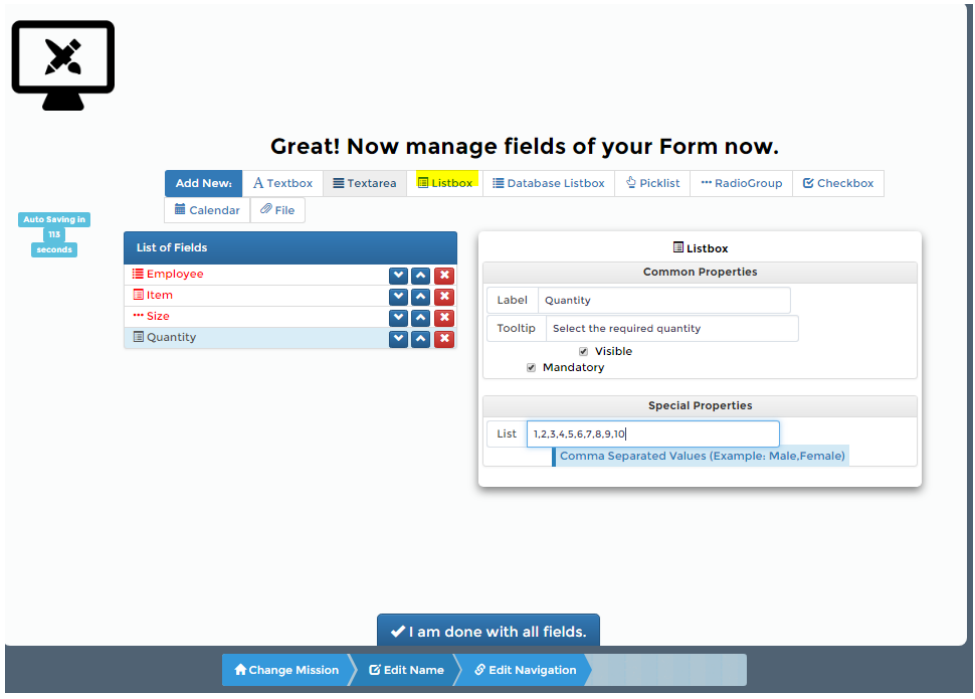

Add the fourth data field by clicking on the List link.

Enter the label you wish to use, add tooltip text, make the field mandatory and then

add the required values as a comma separated list.

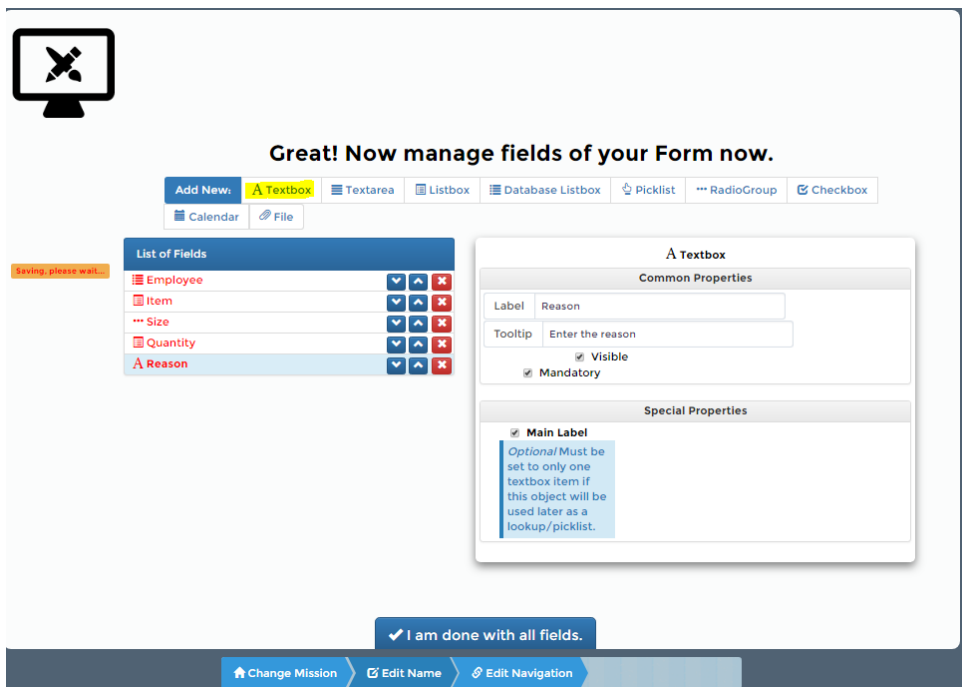

Add a final data field by clicking on the Textbox link.

Enter the label you wish to use, add tooltip text, make the field mandatory.

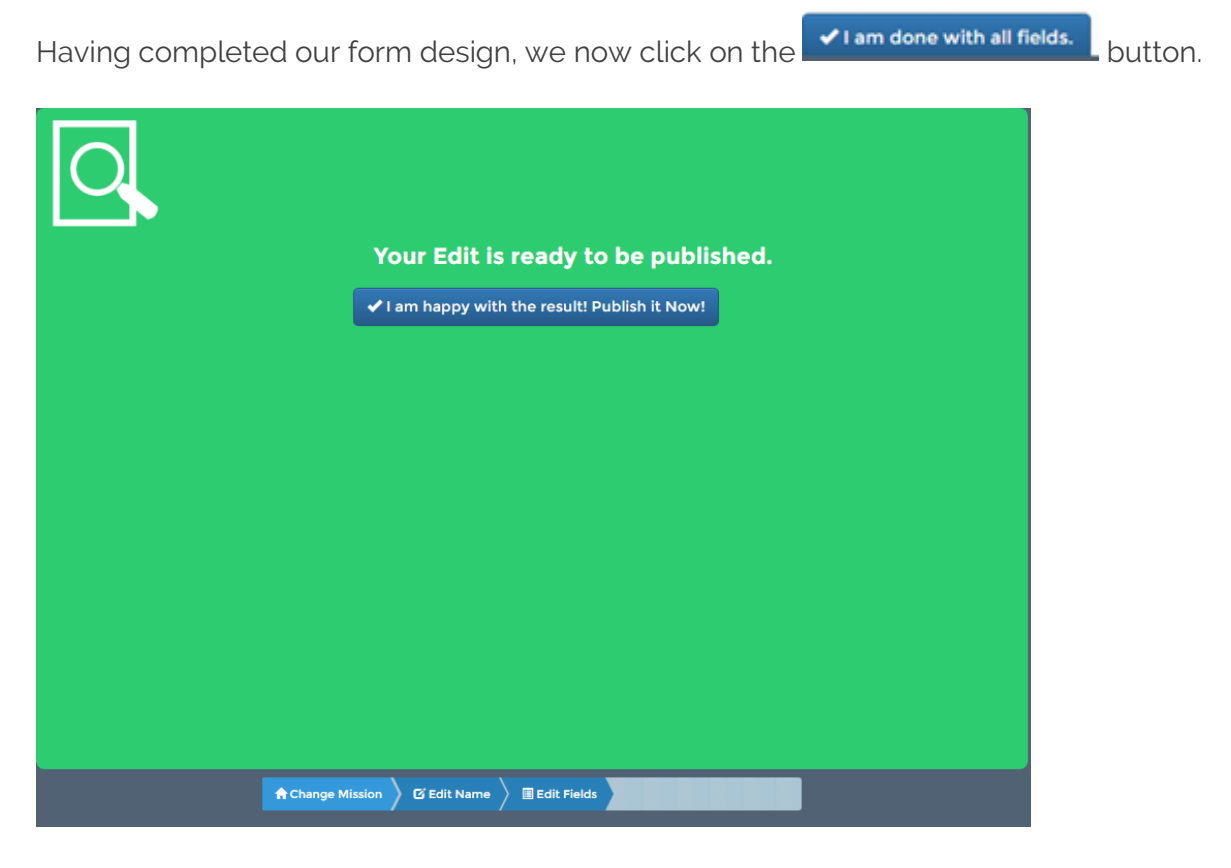

Please confirm you have finished by clicking on the

√ I am happy with the result! Publish it Now! button.

Once the form has been published it will be available on the Manager's Menu in the Custom Forms section

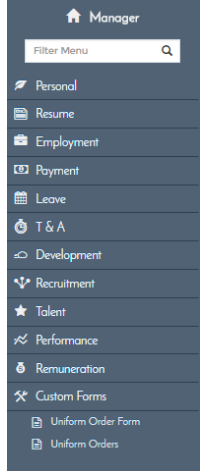

Here is the example form with the entered data.

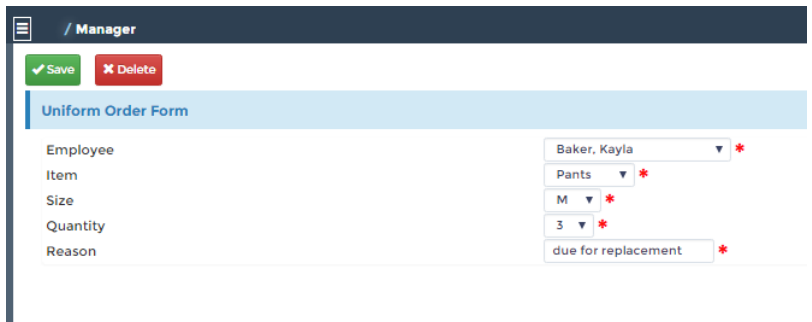

The next step will be to create a report for Managers to display all their entered Order forms.

Go back to Advanced>Custom forms and click on the Add New Report Link

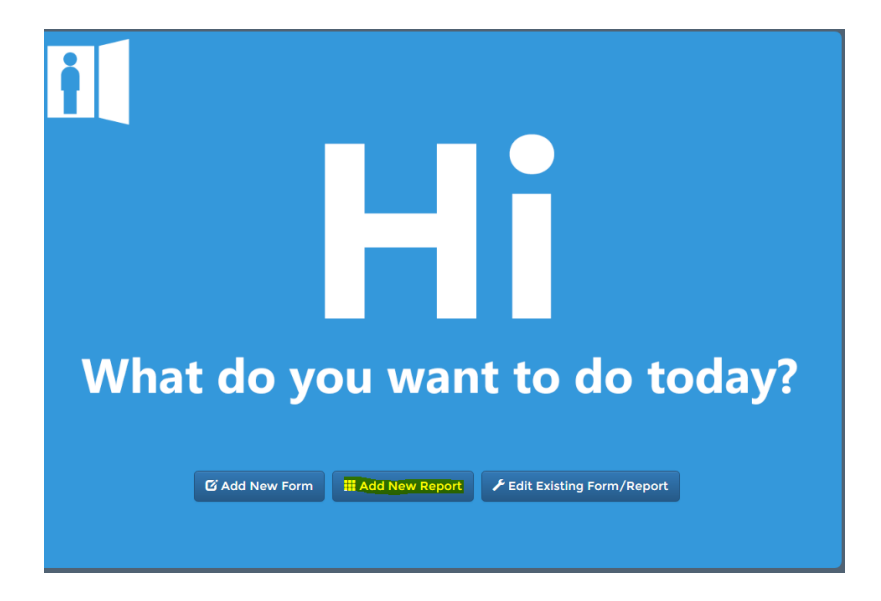

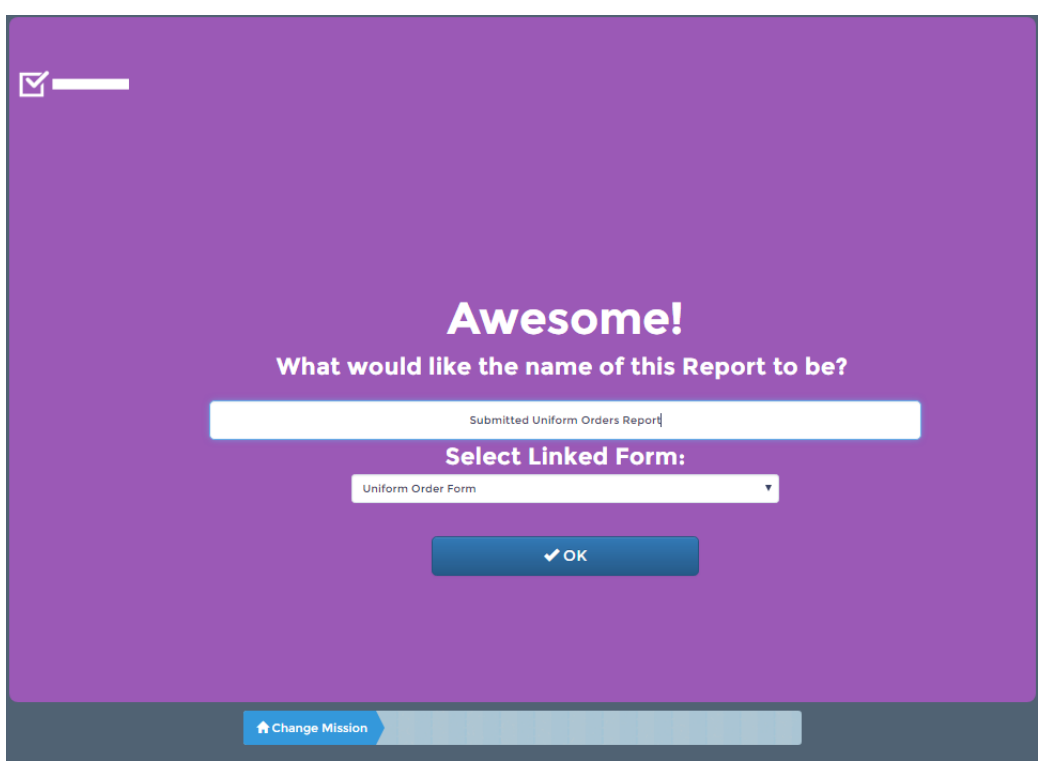

Enter an appropriate name and then select the form we created.

After Clicking OK, you will need to determine you can see the report. For consistency in our example, please select Manager again.

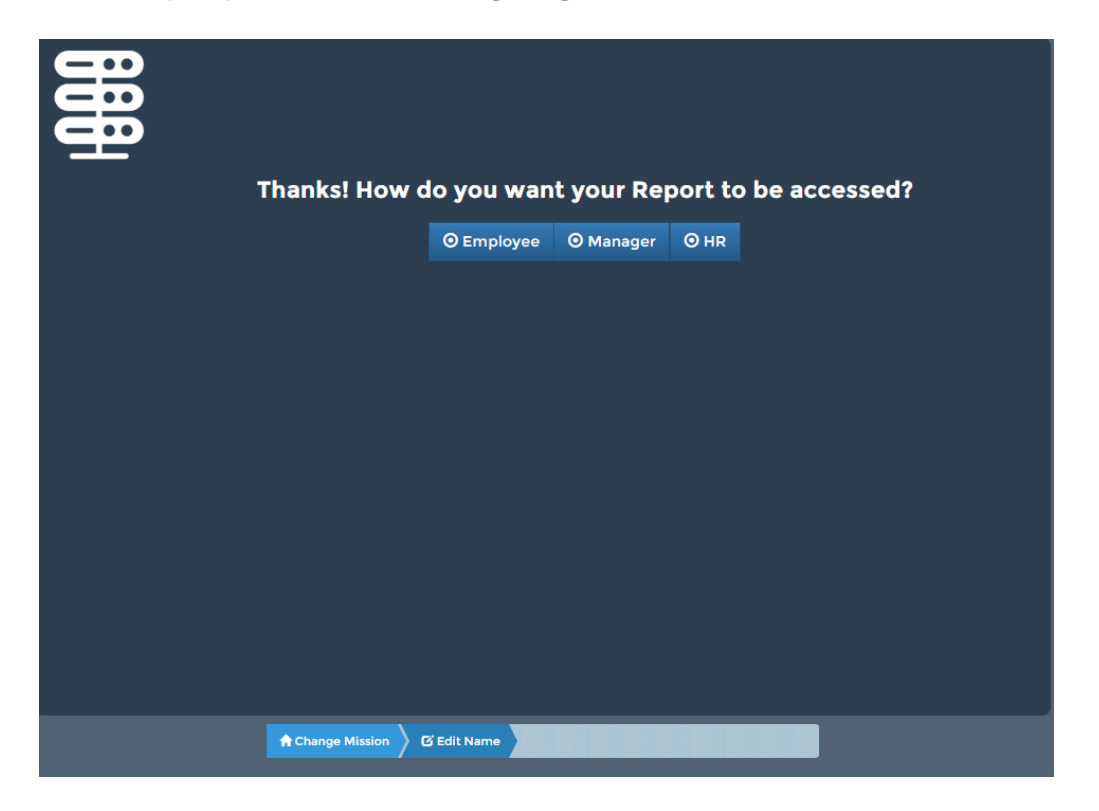

We can now change the sort order if required.

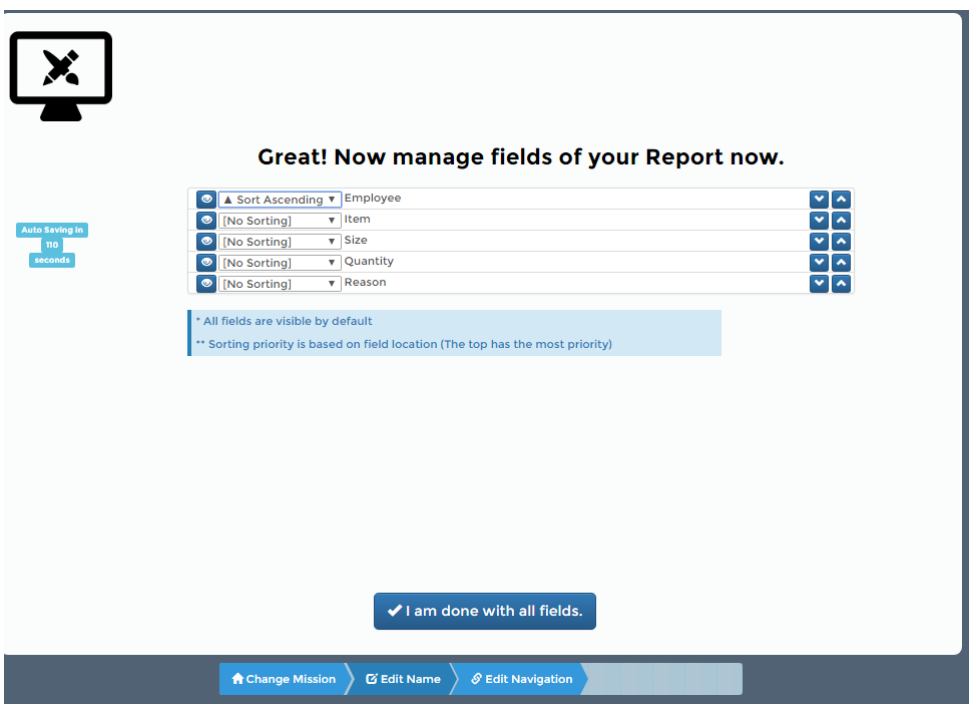

For our example, please change the Employee column to Sort Ascending thereby listing employees in alphabetical order.

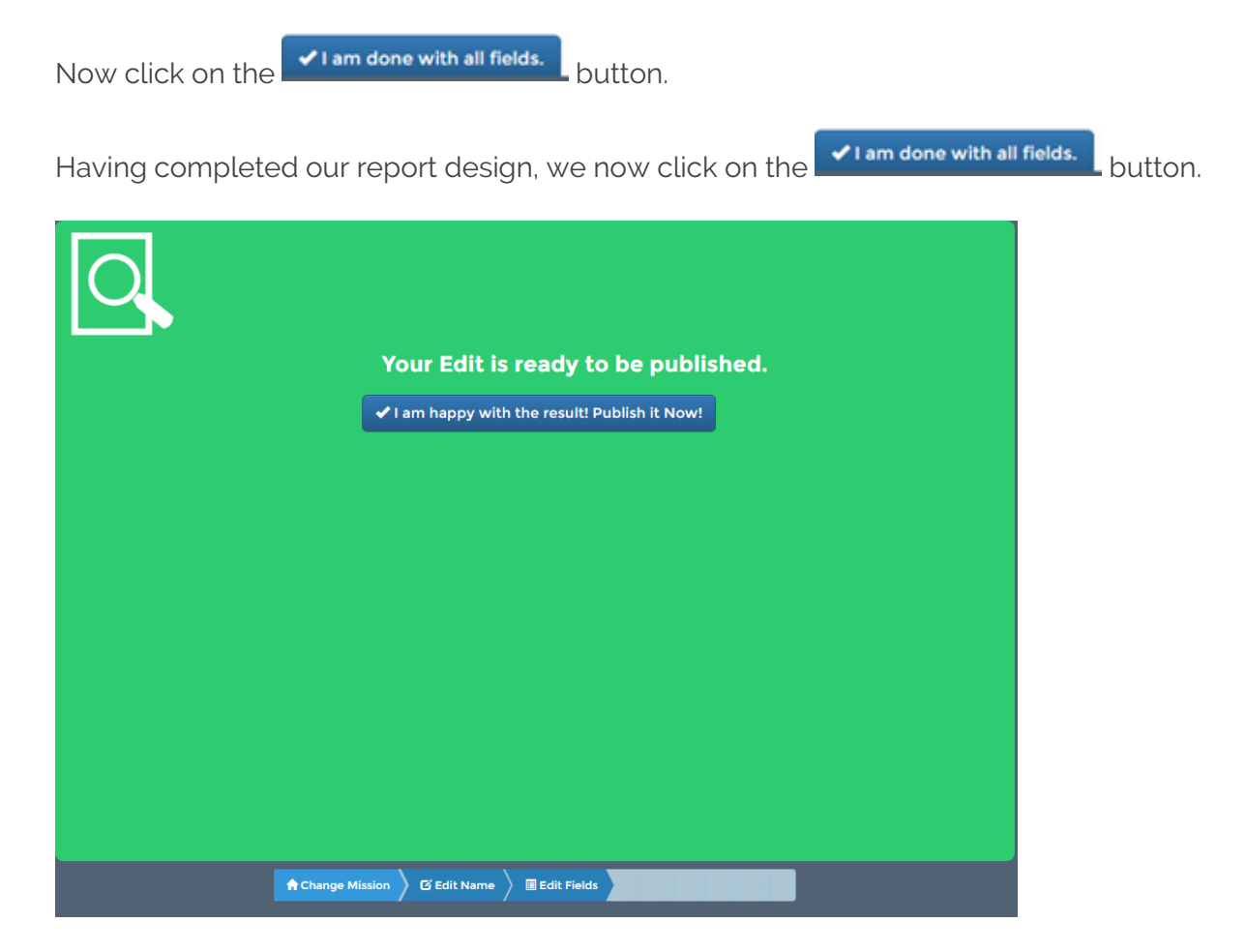

Please confirm you have finished by clicking on the

√ I am happy with the result! Publish it Now! button.

Once the report has been published it will be available on the Manager's Menu in the Custom Forms section

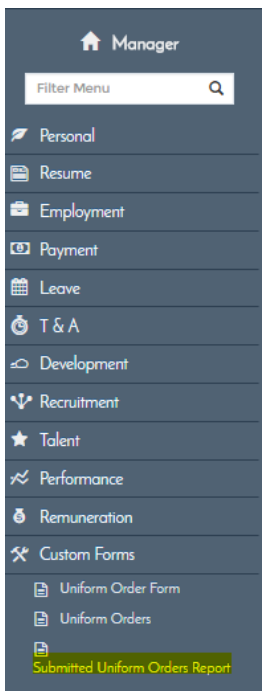

Here is the example report based on the data we entered in the form.

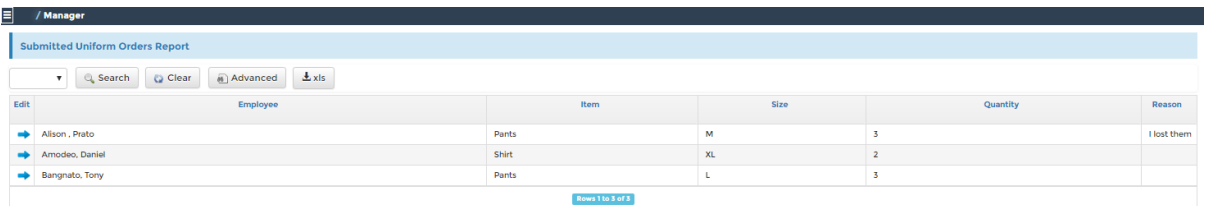

We have now created a custom form, entered data and produced a report based on the data.

There are additional data field types available that can be used other than those used in out example, such as Checkbox, calendar & file attachment.